## **TOPLU GÖREV TAMAMLAMA YÖNERGESİ**

- 1. Bu yönergedeki işlemin gerçekleştirilebilmesi için öncelikle EBYS Birimi tarafından kullanıcıya, Elektronik Belge Yönetim Sistemi (EBYS) üzerindeki "Toplu Görev Tamamlama Rolü" tanımlanmış olmalıdır.
- 2. "Toplu Görev Tamamlama Rolü"'ne sahip kullanıcı iseniz; "Kategorik Görevlerim"' de yer alan (Ekran Görüntüsü-1) "Toplu Görev Tamamlama" seçeneğini tıklayınız.

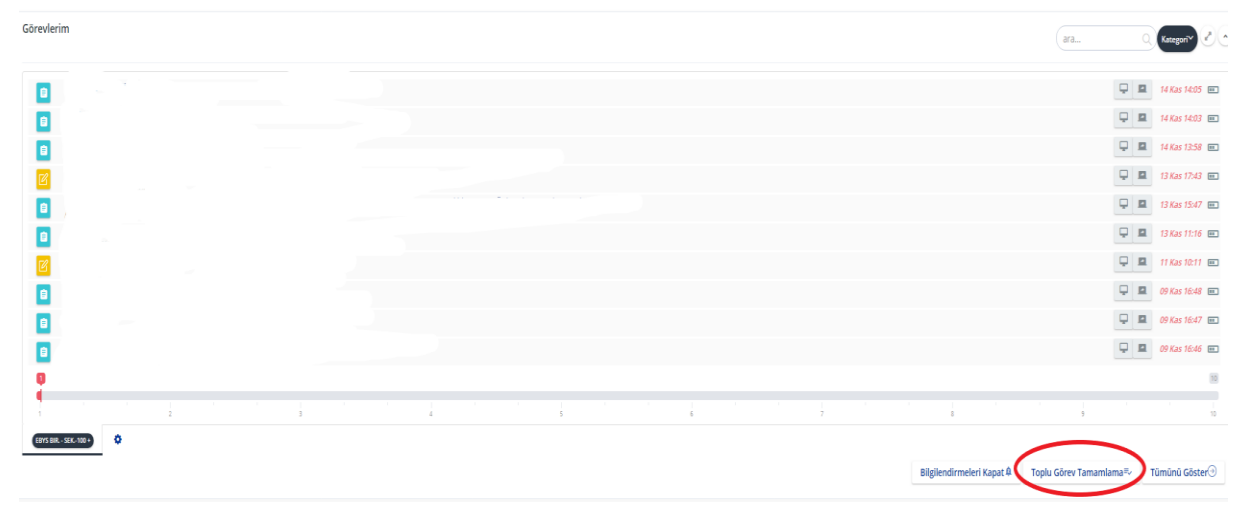

Ekran Görüntüsü-1

3.

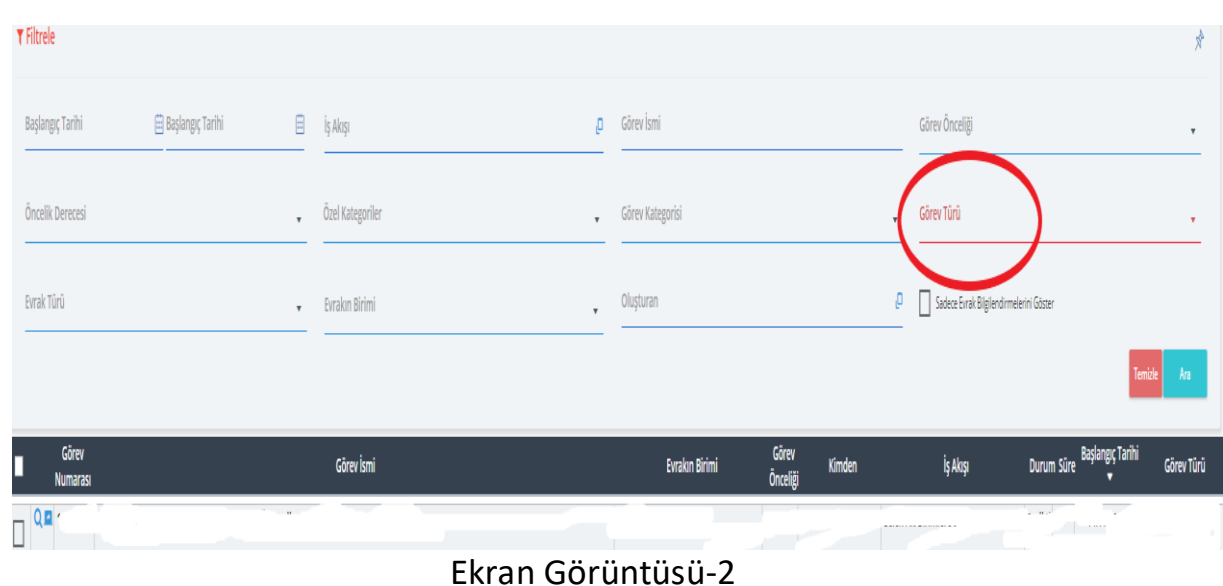

Yukarıda yer alan Ekran Görüntüsü-2 gereği Görev Türü : Evrak imza olacak şekilde seçiniz.

4.

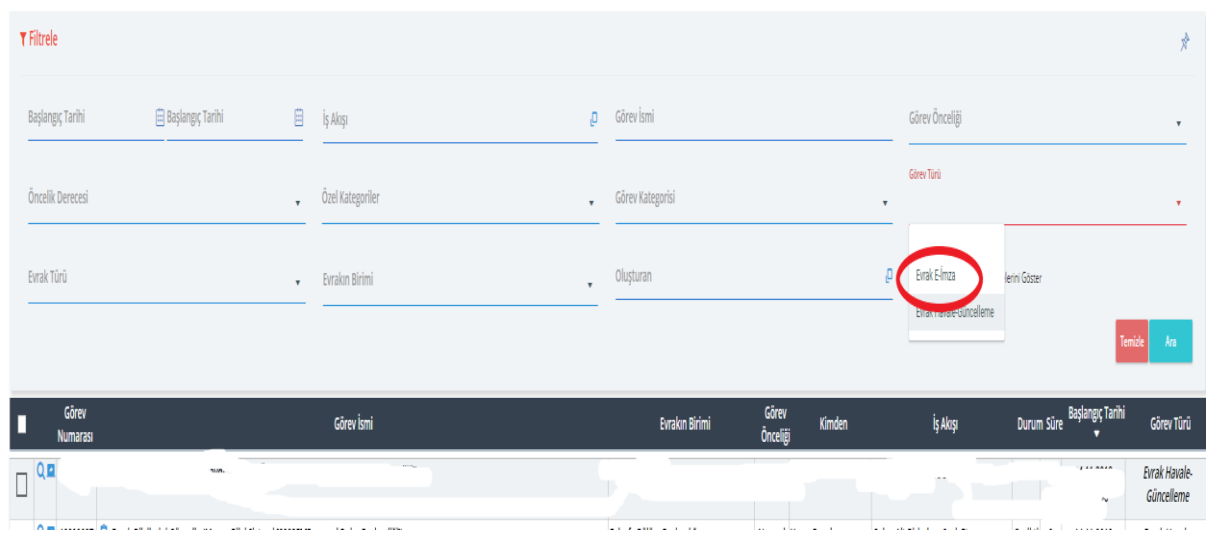

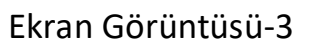

Ekranda yer alan imzayı bekleyen evraklarınızın sol üst köşesinde yer alan kutucuğu tıklayarak evrakların seçilmesini sağlayınız.

5. Gerekli seçimler yapıldığında ekran da ;

**"Toplu görev tamamlama işlemi için seçilen evrakı okuyup/okumamak tamamen kişilerin kendi sorumluluğundadır. Toplu işlem yapılan tüm evrak için, işlemi yapan kişilerin gereken sorumlulukları aldığı ve her evrakı okuyarak işlem yaptığı kabul edilmektedir. "**

Uyarısı yer almaktadır.

İşleme devam edilme konusunda kararlı iseniz aşağıda yer alan Ekran Görüntüsü-4'de gösterildiği gibi "Seçilen Görevleri Tamamlama" seçeneği tıklanır.

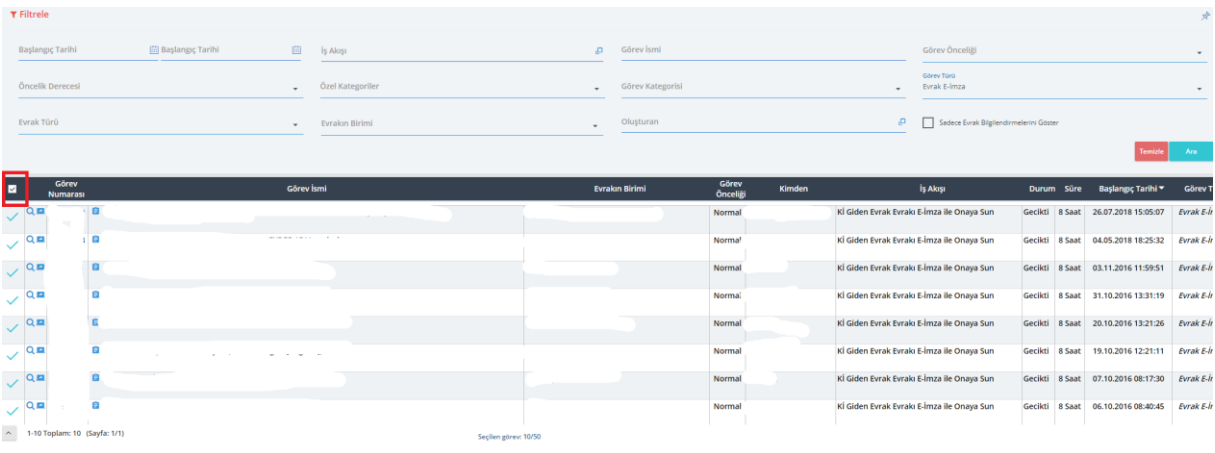

Ekran Görüntüsü-4

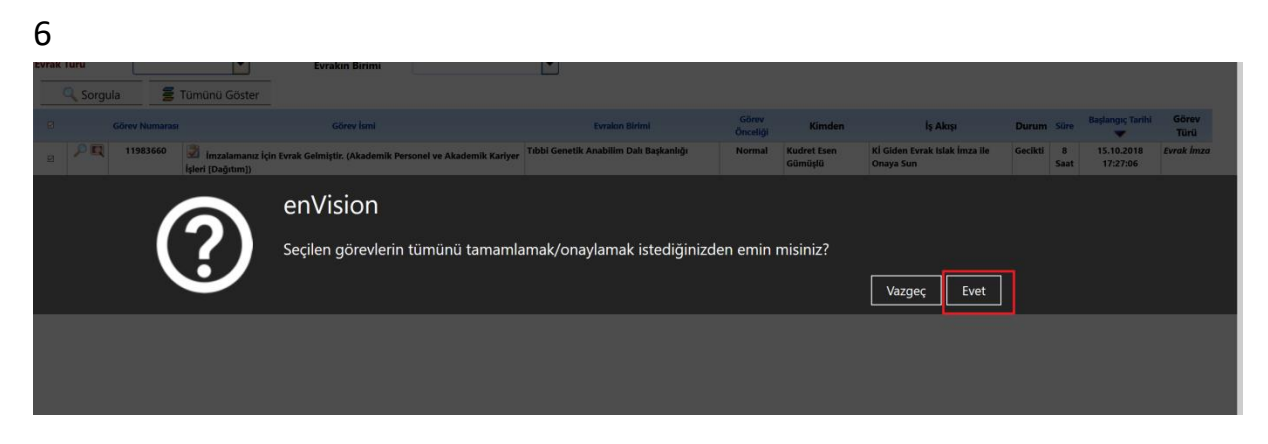

Ekran Görüntüsü-5

Sistemin yaptığı son uyarı gereği işleme devam etmek istiyorsanız EVET ikonunu tıklayınız. Aksi halde HAYIR ikonuna basarak işlemi iptal edebilirsiniz.

7. İmzalama işlemine geçilecek bir kez daha "Toplu İmzalama" konusundaki uyarı ile karşılaşılacaktır. Eğer imzalama da kararlı iseniz "Toplu İmzalama" seçeneğini tıklayınız.

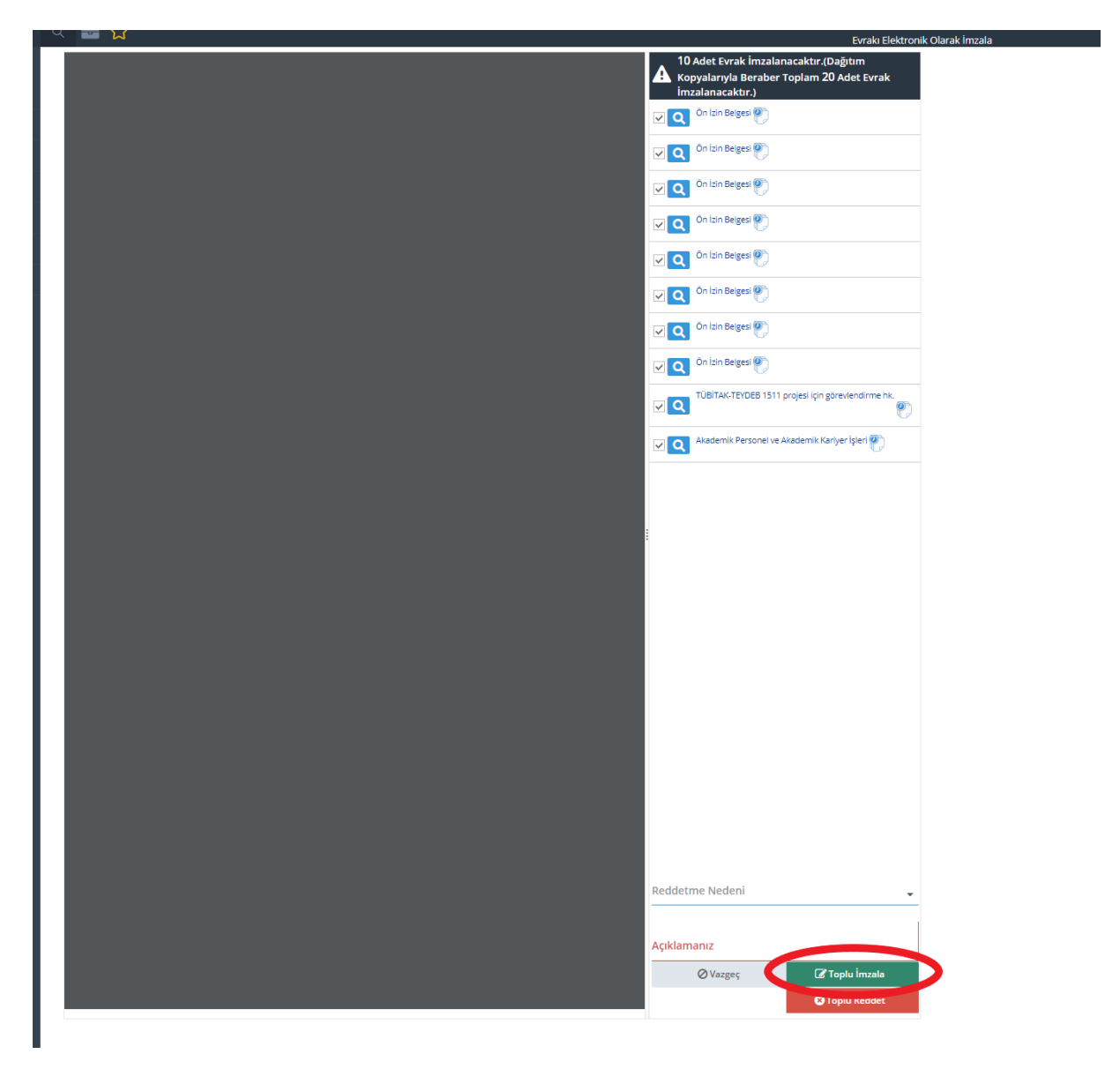

Ekran Görüntüsü-7

8. Sistemde takılı olan e-imzanızın şifresini girerek işlemin tamamlanmasını sağlayınız.

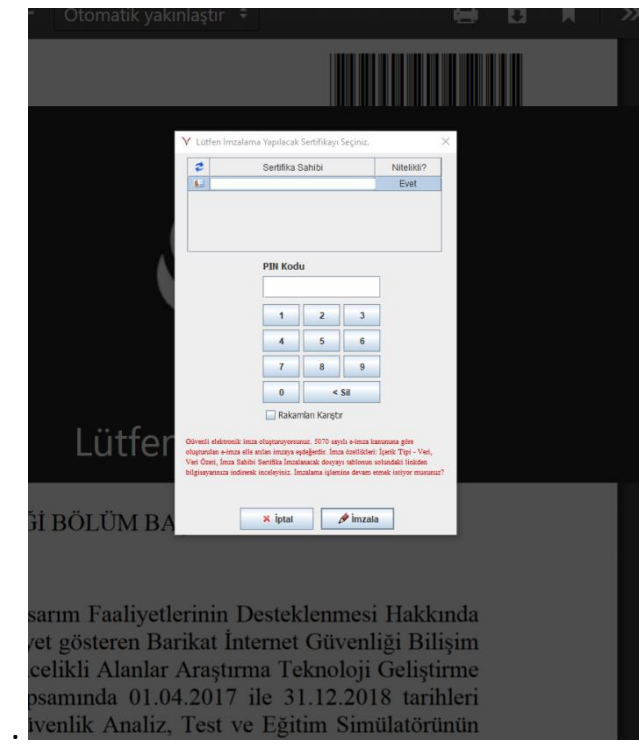

Ekran Görüntüsü-8